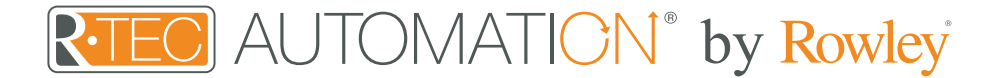

# Integration Support - ELAN

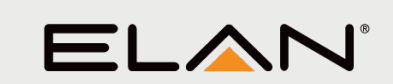

ELAN delivers smart home systems and home automation personalized for you - always intuitive and responsive to the way you live.

Take your Automate experience to the next level by integrating R-TEC Automation® window treatments into ELAN smart home control systems.

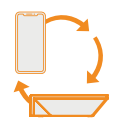

## About ELAN

The award-winning ELAN user experience sets us apart and gives you full and easy control of your connected smart home and entertainment system.

Now with intelligent touch smart home panels enabling face recognition and voice control, plus two elegant remotes, it's easier than ever to manage your smart home.

## Getting Started

Before connecting ELAN to your R-TEC Hub, please ensure the R-TEC Hub and window treatments are working.

In order to control your window treatments with your voice, you will need the following:

- R-TEC Hub already setup and working
- R-TEC Automation<sup>®</sup> App and account
- Working window treatments with your R-TEC Automation® App
- ELAN account

The R-TEC Hub is a rich integration that supports discrete window treatment control and features a two-way communication system offering real time window treatment position and battery level status. The R-TEC Hub supports Ethernet Cable and Wireless Communication for home integration using the RJ45 port conveniently located on the back.

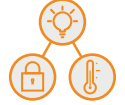

## Scene Control

Set customized scenes to activate multiple devices, ensuring your window treatments and other smart home compatible devices, like lights, thermostats and locks, all work together simultaneously. When you return home from work and unlock your door, this trigger can activate multiple other devices within the home, including lights and window treatments.

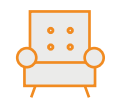

## Comfort & Convenience

It's your castle, and now you can keep it perfectly comfortable with a single tap. Remotely control your smart home thermostat, home lighting automation systems, and motorized shades or allow ELAN to cater to your preferences, maintaining the perfect level of comfort while you're home - and conserving energy when you're not.

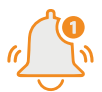

## Connect & Communicate

An intelligent home always keeps you in the know. Stay informed and in control of everything happening in and around your home - whether you're in the kitchen or across the world. Answer the front door from the backyard or accept a delivery while still at the office. Your private network hub and video intercom system for communicating anywhere, ELAN lets you see, hear, and respond to visitors, whether you're on the couch, in the car or out of the country.

## Overview

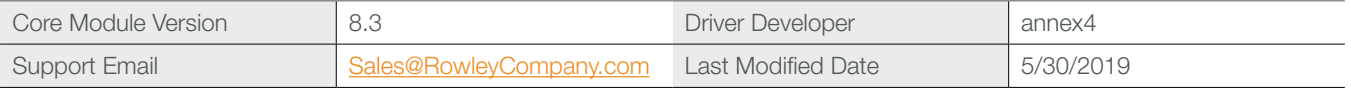

This driver is a Lighting Interface Controller for the R-TEC Hub. It allows IP control over R-TEC Automation® window treatments from ELAN.

The following options are supported by this driver:

- Dimmer, Shade, and Louvre lighting devices.
- Realtime feedback of shade positions updated to ELAN Core.
- Open, and Ramp Up commands.
- Close, and Ramp Down commands.
- Stop to halt the movement of rotation or positioning.
- Rotation accurate to 1.8% increments.
- Position accurate to 1% increments.

Any feature not specifically noted as supported should be assumed to be unsupported.

# Integration Instructions

The R-TEC Hub will need to be installed and configured with the R-TEC Automation® App. All window treatments should be configured with the R-TEC Automation® App before starting the installation of the ELAN driver.

As with all third-party drivers these do not reside in the typical listing of drivers from ELAN. To add this driver to an ELAN system:

- 1. Download the .EDRVC file associated with this document if you do not already have it.
- 2. Place the .EDRVC file in a location on your computer. a. We recommend \User\<User>\Documents\Elan\Drivers.
- 3. In the g! Configurator navigate to the Lighting Interfaces item under Lighting.
- 4. Navigate to the location you saved the. EDRVC file to and select it.
- 5. Select "Rollease Acmeda Automate v2" from the list and click "OK".
- 6. A prompt will appear saying there will be no support from ELAN, click "OK".
- 7. The driver should now be visible under the Lighting Interfaces header.

### Installation Process

It is recommended that you follow the below installation process in order to proper functionality with the driver.

- 1. Select the Interface Type you want to use in Elan to control the shades. a. You can do this by setting the configuration option "Interface Type" to "Dimmer", "Shade", or "Both".
- 2. Enter the IP address of the Automate Pulse Hub 2 in the "IP Address" field.
- 3. Click "Discover Devices" at the bottom of the lighting interface window.
	- a. Please wait a few seconds for the driver to find all the shades on the hub.
- 4. At this point your shades should be created under the lighting interface.
- 5. [Optional] If you want to control the rotation of the shade you can add a Louvre device
	- a. Select Lighting Devices (None) or any of the shades that have been created.
	- b. Select "Add New Device".
	- c. Select "Louvre Tilt".
	- d. Enter the Address of the shade in the "Shade Address" configuration line of the new device.
	- e. Enter "LOUVRE" (without quotes) into the Device Type field.
- 6. Bind the devices to user interface components in the custom pages.

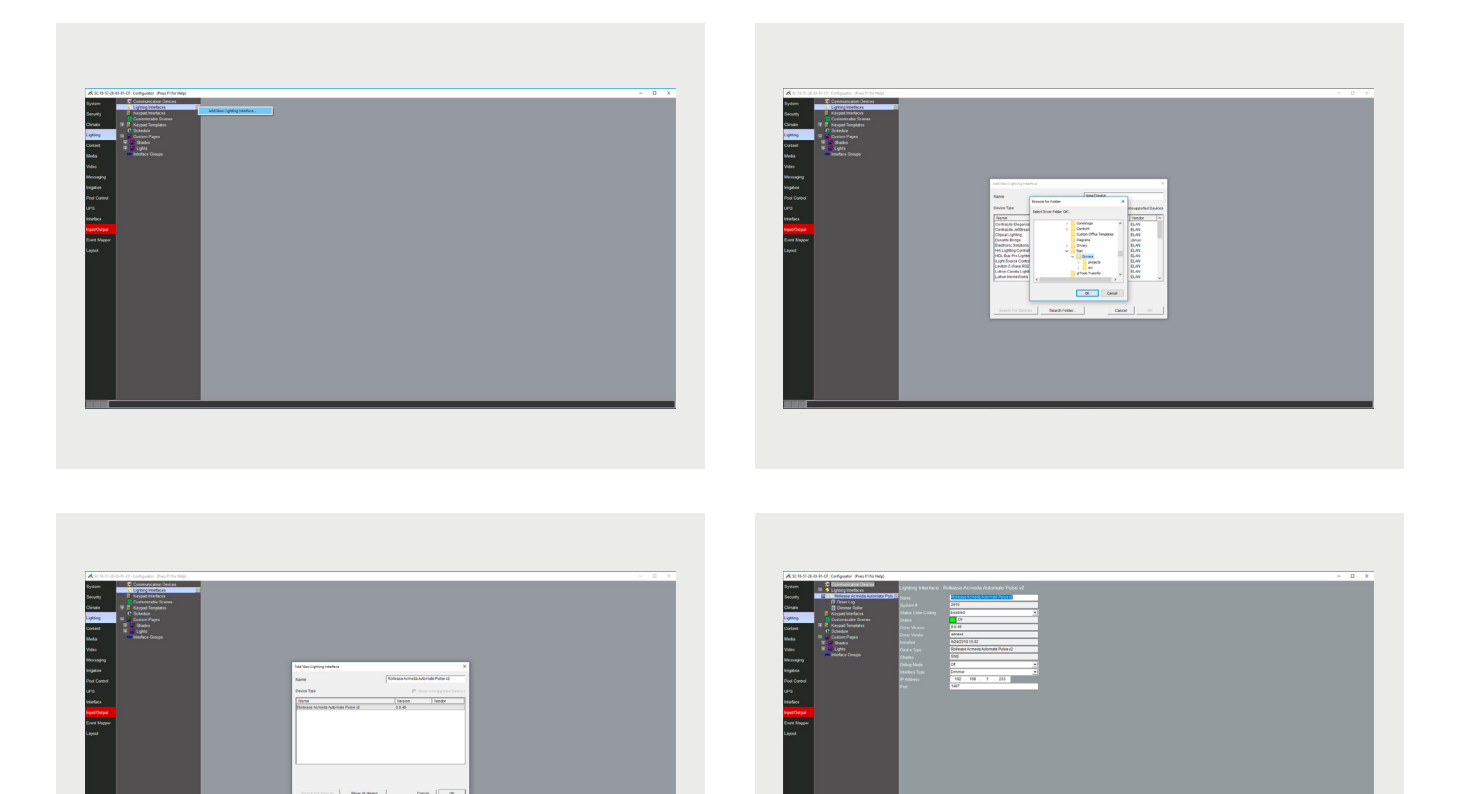

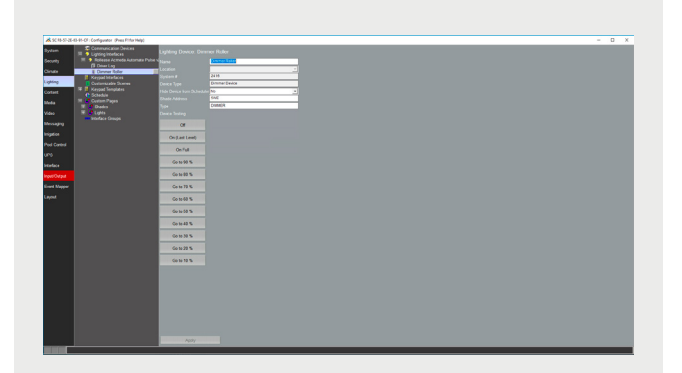

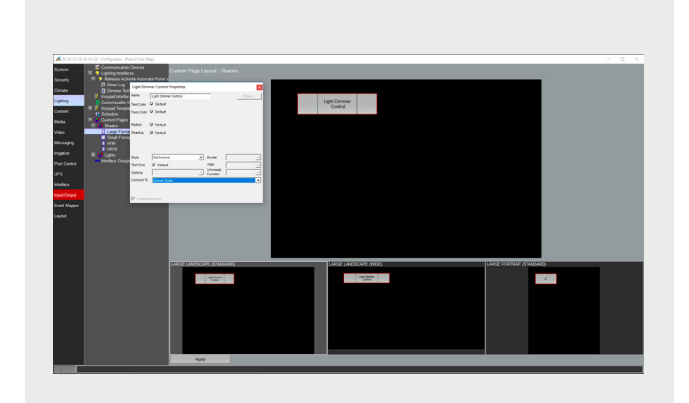

## Configuration Details

This table provides settings used in Configurator used in the table on the next page.

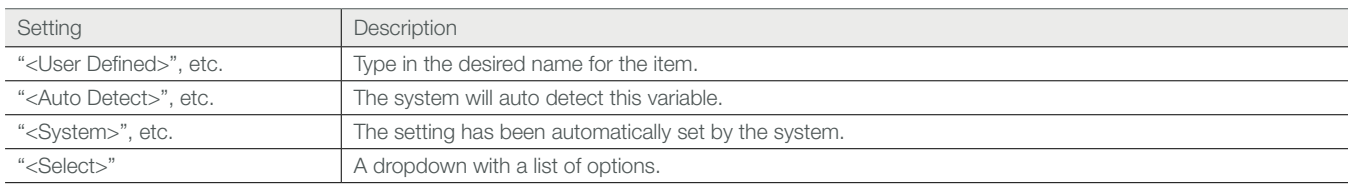

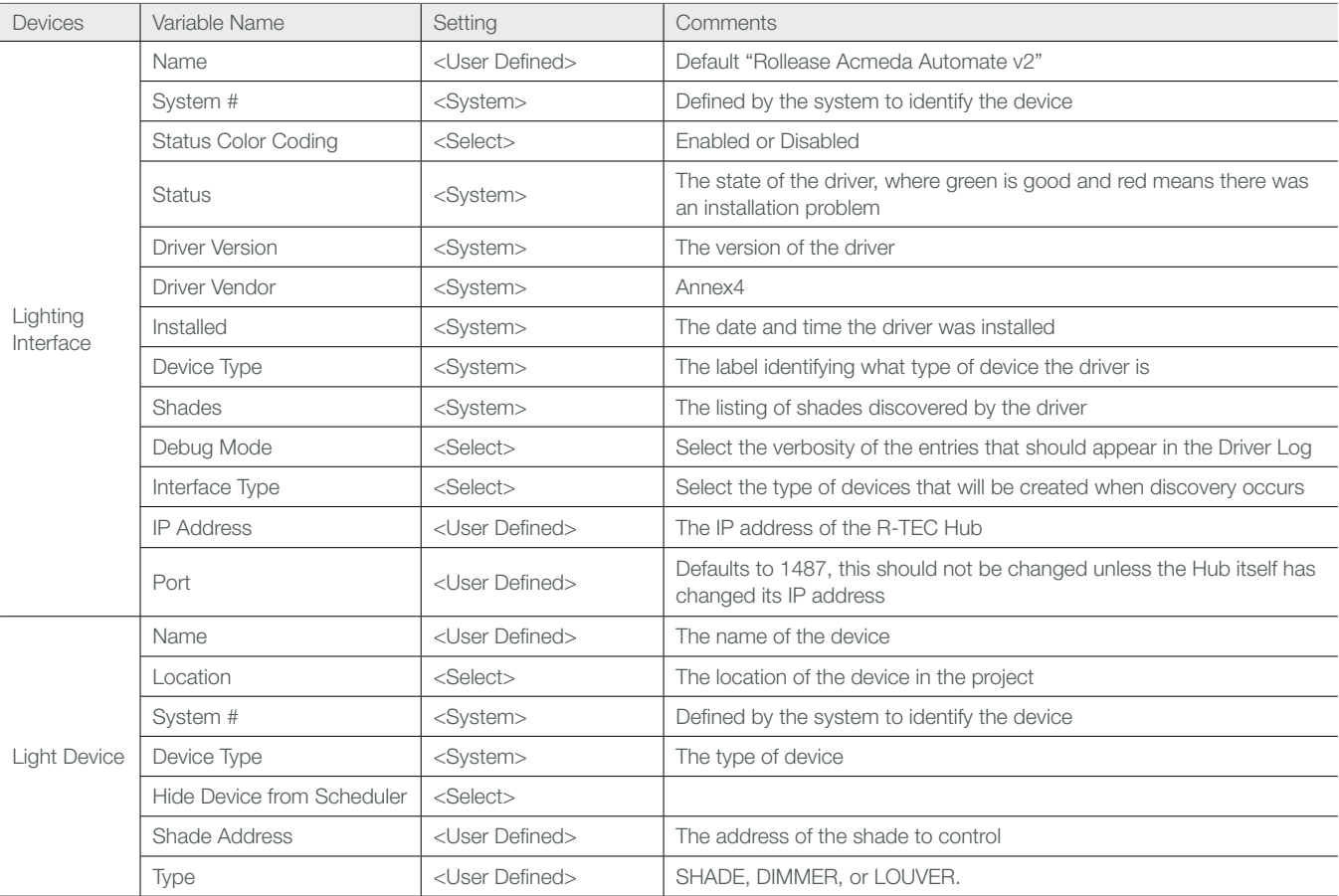

Common Mistakes

• Entering the wrong IP address in the "IP Address" configuration line. If you're failing to discover devices double check this!

# ELAN Control System Connection

## Integration Topology **R-TEC Hub**

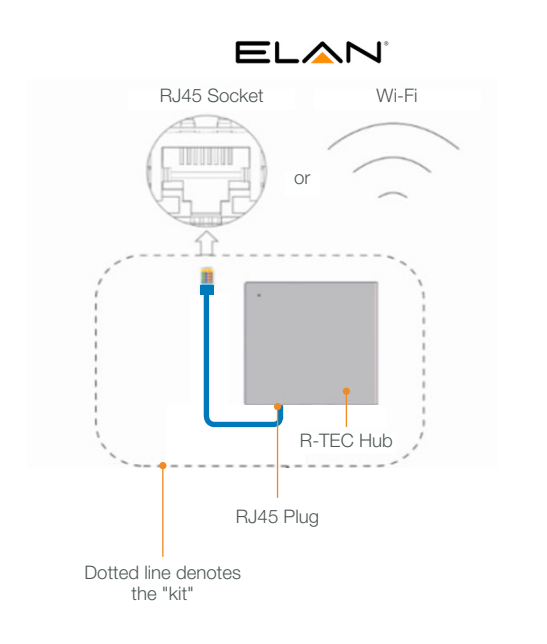

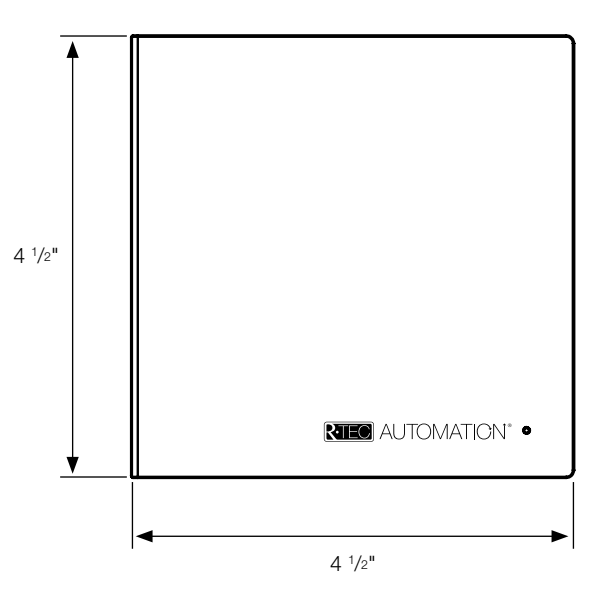

### Additional Information:  $1^{1/4}$

- The CAT 5 cable should be no longer than 328'.
- Router, switch or access point are required to connect the R-TEC Hub via LAN connection.
- Wi-Fi repeater is required depending on the cover of the Wi-Fi Router Signal.
- The R-TEC Hub works only with Wi-Fi in 2.4 Ghz (not 5 Ghz).

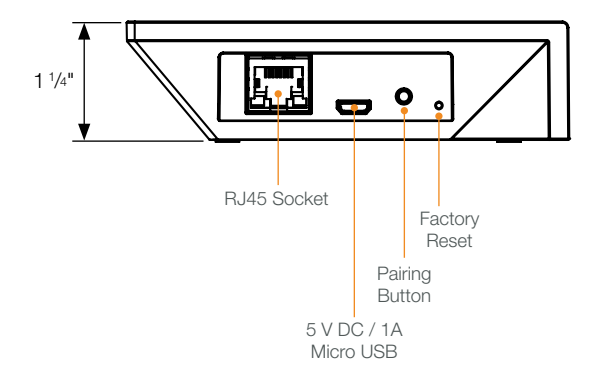

## **Connections**

The standard connections of the R-TEC Hub are Ethernet or Wi-Fi. For a LAN connection, you can use a straight through wiring accordingly indicated below.

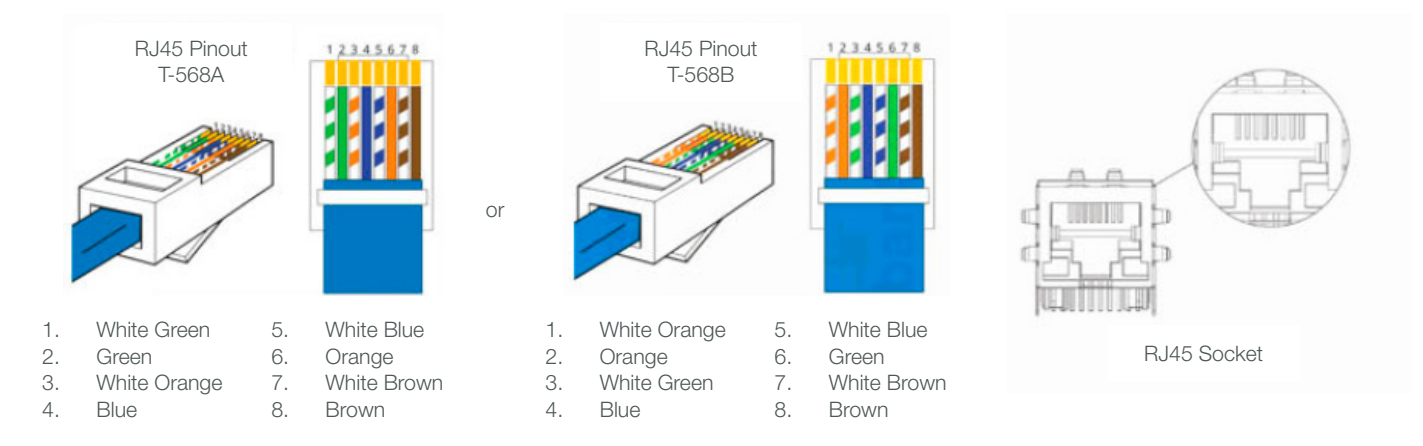

# Frequently Asked Questions

## Q: What if there's no R-TEC Hub detected?

A: Make sure that your R-TEC Hub is assigned to the correct network and get an IP Address available and still communicating with the network using the R-TEC Automation® App.

## Q. What if limits are not set properly?

A. Calibrate limits with your R-TEC remote before setting the appropriate open and close time within the ELAN System.

## Q. What if the window treatment is not moving at all?

A. Make sure the selected R-TEC Hub is the correct R-TEC Hub for the window treatment to be controlled. Confirm the correct bindings are set in the ELAN System connections tab between the R-TEC Hub and Shade drivers.

### Q. What do I do if I have multiple R-TEC Hubs?

A. Load two R-TEC Hub drivers. After selecting "Retrieve Hubs" located in the driver actions tab, you will see different R-TEC Hubs - select the desired one.

### Q. What if I don't see any shade bindings in the R-TEC Hub driver?

A. Select "Retrieve Shades" located in the driver actions tab.

## Q. How do I scan for available R-TEC Hubs?

A. Once the R-TEC Hub is properly connected via the Ethernet cable or Wireless network, navigate to the R-TEC Hub Properties page within Composer. Select "Retrieve Hubs" located in the driver actions tab.

### Q. What if I get unexpected responses from the ELAN System or "?" symbols?

A. Ensure that all connections using the Ethernet Port or Wi-Fi are working properly. The missed connection has been known to yield unwanted or unexpected results.

## Still have Questions?

For questions about R-TEC Automation® products, contact our in-house experts at 866.985.3423. Email us at [RTECAutomation@RowleyCompany.com.](mailto:RTECAutomation%40RowleyCompany.com?subject=)

For Technical Support, contact Elan at 1.800.472.5555 (Main) or 1.707.283.5900 (International) or visit [https://www.elanhomesystems.com/contact-us-elan-connected-smart-home](mailto:https://www.elanhomesystems.com/contact-us-elan-connected-smart-home?subject=).